# **MOTIF XS Version 1.60 新機能**

このたび、MOTIF XSではファームウェアのバージョンアップにより、いくつかの機能が追加されました。 ここでは、付属の取扱説明書に対して追加または変更となる点についてご説明します。

# **サンプリングエディット/サンプリングメイン画 面からの切替画面を追加**

サンプリングエディットとサンプリングメイン画面に、[F3] Normalize (ノーマライズ)、[F4] Slice (スライス)、[F5] Remix (リミックス)が追加され、各画面が呼び出しやすくなりました。

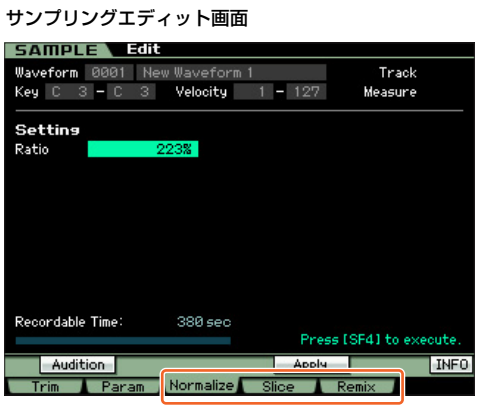

サンプリングメイン画面

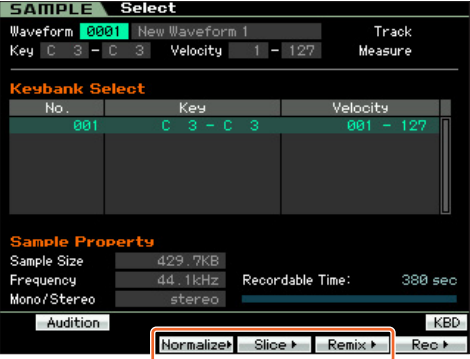

**NOTE** Normalize (ノーマライズ)、Slice (スライス)、 Remix (リミッ クス)各機能の詳細については、MOTIF XS取扱説明書をご参 照ください。

# **DIMMの空き容量を増やす機能を追加**

同じ名前のWaveformを削除することにより、DIMM上のメモリー 空き容量を増やせるようになりました。

**1 サンプリングジョブの[F3] Other (アザー )画面で 「03: Delete Same Name Waveforms」を選択し、 [ENTER]を押します。**

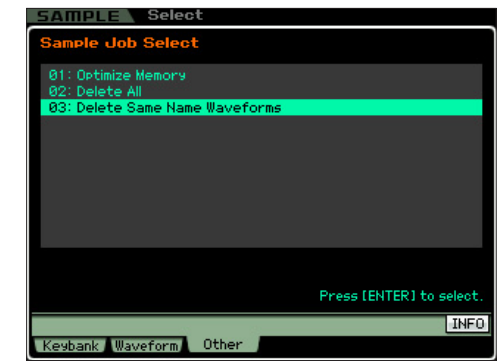

# **2** <sup>1</sup>**でウェーブフォームナンバーを指定します。**

これにより、指定されたメモリー上にある、同じウェーブ フォームネームのウェーブフォームナンバーが最大8個、 **2** Same Name Waveformsに表示されます。

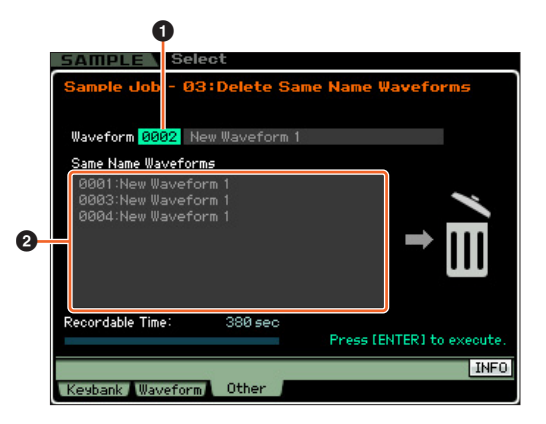

**注記**

ウェーブフォームの内容が違っても、名前が同じだとジョブ実行に より、データ削除されるので、ご注意ください。

### **3 [ENTER]を押してジョブを実行します。**

これにより、指定されたウェーブフォームナンバー以外の同じ 名前のウェーブフォームが削除されます。

**NOTE** 削除されたウェーブフォームを使用しているMOTIF XS本体上 いすべてのボイスは、●で指定したウェーブフォームを使用す るよう自動的に変更されます。

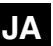

# **サンプルボイスをミキシングボイスに変換する 機能の追加**

ソングモード/パターンモードのミキシングプレイ画面で、サンプ ルボイスをミキシングボイスに変換することにより、サンプリング したオーディオに音色と同じ編集ができるようになりました。

### **1 ミキシングプレイ画面で、サンプルボイスが割り当てら れているパートを選択します。**

[F6]ボタンに該当する位置に「VceConv」が表示されます。

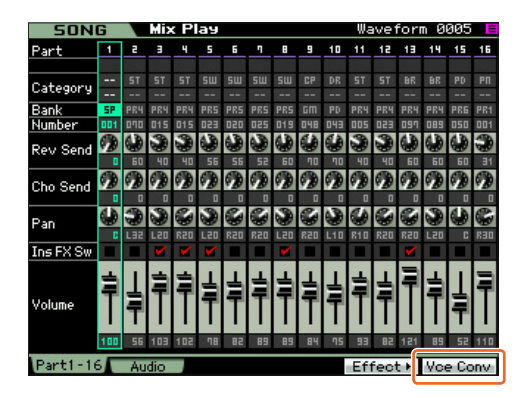

**2 [F6] VceConvを押すと、サンプルボイスがミキシン グボイスへ変換されます。**

変換終了後、ミキシングボイスストア画面に切り替わります。

### **3 変換されたミキシングボイスの保存先を設定します。**

ミキシングボイスストア画面で、データダイアル、または [INC/YES]/[DEC/NO]を使って、ミキシングボイスナンバー を設定します。

**NOTE** 保存先のバンクはMIXV (ミキシングボイスバンク)に限られま す。

#### **4 [ENTER]を押すと、実行確認の画面が表示されます。** ストアを中止したい場合は、[DEC/NO]を押すと、何も実行さ れず実行前の状態に戻ります。

# **5 [INC/YES]を押すと、ストアが実行されます。**

画面に「Completed.」が表示されるとストアが終了し、ミキ シングプレイ画面に戻ります。 手順1で選択されていたパートには、ストアしたミキシングボ イスが割り当てられています。

■注記 ■

この操作のあと、ソングまたはパターンのストアを必ず行なってく ださい。ストアを実行しないと、パートへのミキシングボイス割当 が消えてしまいます。

# **ミキシングモードでドラムボイスをエディットす る機能の追加**

ミキシングモードでドラムボイスのエディットができるようになり ました。エディットしたドラムボイスはユーザードラムボイスバン クに保存できます。

### **1 ソングモードまたはパターンモードから[MIXING]ボタ ンを押してミキシングモードのミキシングプレイに入り ます。**

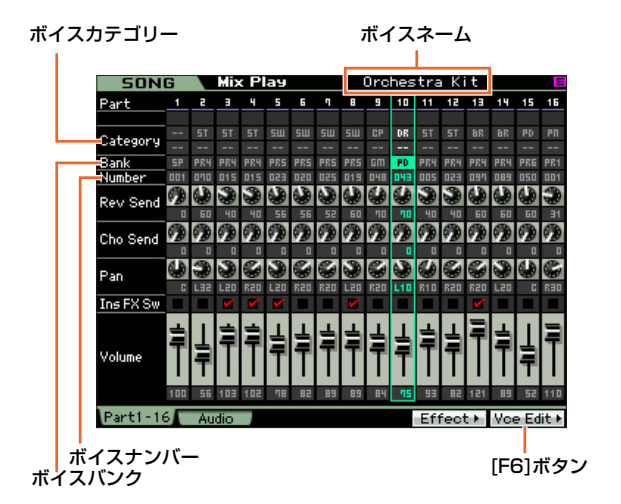

### **2 作り変えたいドラムボイスが割り当てられているパート にカーソルを移動します。**

画面右上にボイスネームが表示されます。 この画面でボイスを選ぶこともできます。[PROGRAM]ボタン を押してランプを点灯させ、バンクボタン[GM DR]~[USER DR]、グループボタン[A]~[H]、ナンバーボタン[1]~[16]で ドラムボイスを選びます。

## **3 [F6] Vce Editボタンを押して、ミキシングボイスエ ディットに入ります。**

# **4 コモンエディットとキーエディットを切り替えます。**

コモンエディット画面を表示するには、[COMMON EDIT]ボタ ンを押します。ボイスやアルペジオ、コントローラー、エフェ クトのようなに全体に関連するパラメーターをエディットする ときは、コモンエディットを行ないます。 キーエディット画面を表示するには、ナンバーボタン[1]を押し ます。 オシレーター、ピッチ、フィルター、アンプリチュード、EG (エンベロープジェネレーター )のように、ボイスのサウンドを 決定づける基本的なパラメーターの編集をしたいときは、ドラ

## **5 目的のパラメーターがある画面を表示します。**

ムキーエディットを行ないます。

ミキシングボイスエディットのパラメーターは、機能ごとに [F1]~[F6]ボタン、[SF1]~[SF5]ボタンで切り替えられる画 面に分けて整理されています。このとき、[F1]~[F6]ボタンが メイン画面の切り替え、[SF1]~[SF5]ボタンがサブ画面の切 り替えとして働きます。

- **6 カーソルを目的のパラメーターに移動します。**
- **7 [DEC/NO]/[INC/YES]ボタンやデータダイアルで値 を変更します。**
- **8 手順4~7を繰り返すことで、ミキシングボイスのエ ディットを行ないます。**

# **9 変更したミキシングボイスに名前をつけます。**

コモンエディットのネーム画面でミキシングボイスネームを入 力します。

- **10 変更したミキシングボイスを保存します。** [STORE]ボタンを押してストア画面を表示し、変更したボイ スを保存します。
- **11 [MIXING]ボタンまたは[EXIT]ボタンを押すと、ミキ シングプレイ画面に戻ります。**

# **タップテンポ機能の追加**

ボイスモード/パフォーマンスモード/ソングモード/パターンモー ドのプレイ画面でタップテンポが使えるようになりました。

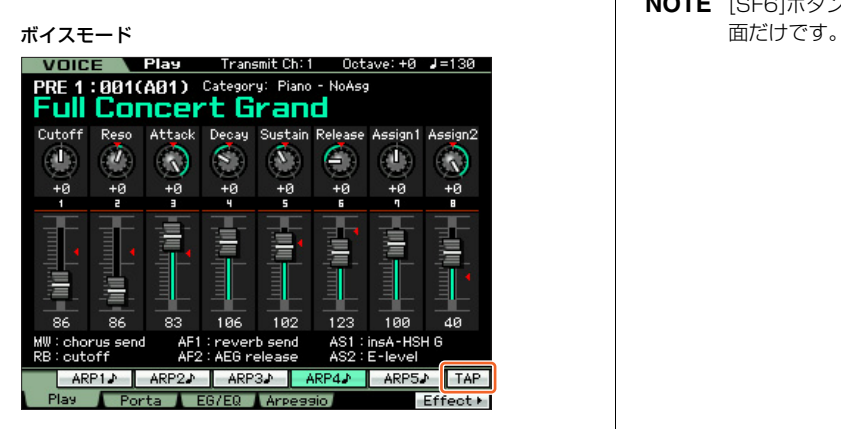

パフォーマンスモード

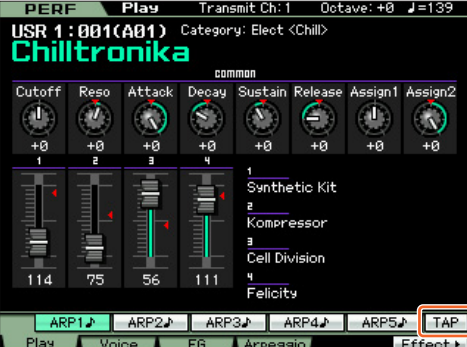

ソングモード

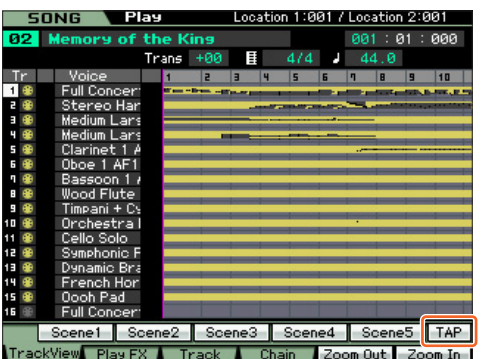

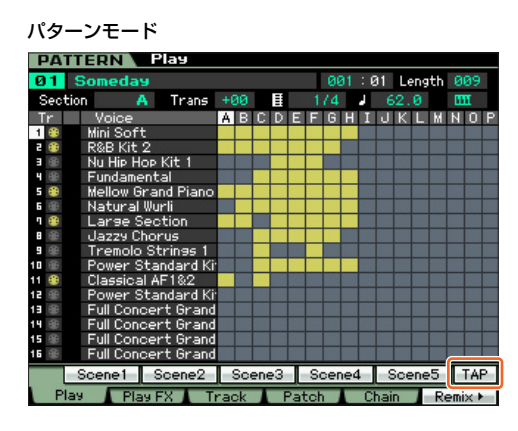

[SF6]ボタンを複数回たたくと、そのテンポに合わせてアルペジオ やソング、パターンが再生されます。

**NOTE** [SF6]ボタンをタップとして使用できるのはトップのプレイ画

U.R.G., Digital Musical Instruments Division © 2011 Yamaha Corporation MW-A0